**STEP 1:** After logging into your Okta dashboard via aurorauniversity.okta.com, click on the **Self-Service** application.

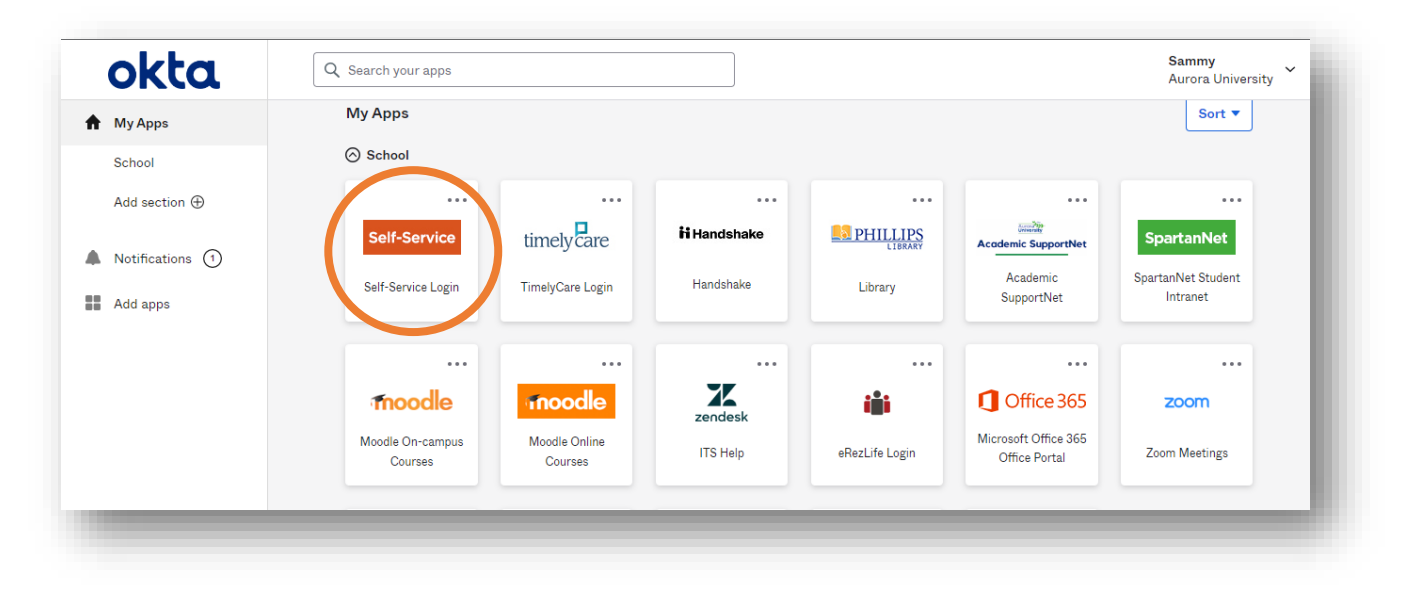

**STEP 2:** Access the **User Profile** submenu under **User Options** by clicking the three horizontal bars in the top left corner of your Self-Service page.

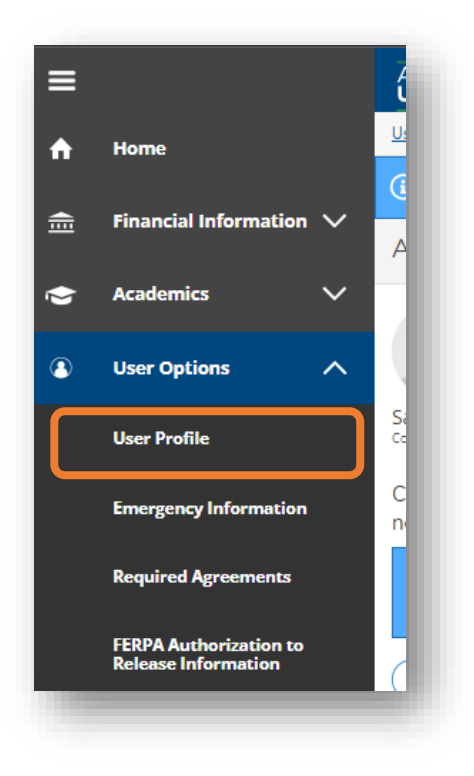

## **Viewing, Editing, and Confirming Your User Profile in Self-Service**

**STEP 3:** Here, you can **confirm**, **add**, **edit**, or **delete** contact information such as your **address**, **email address(es)**, and **phone number(s)**.

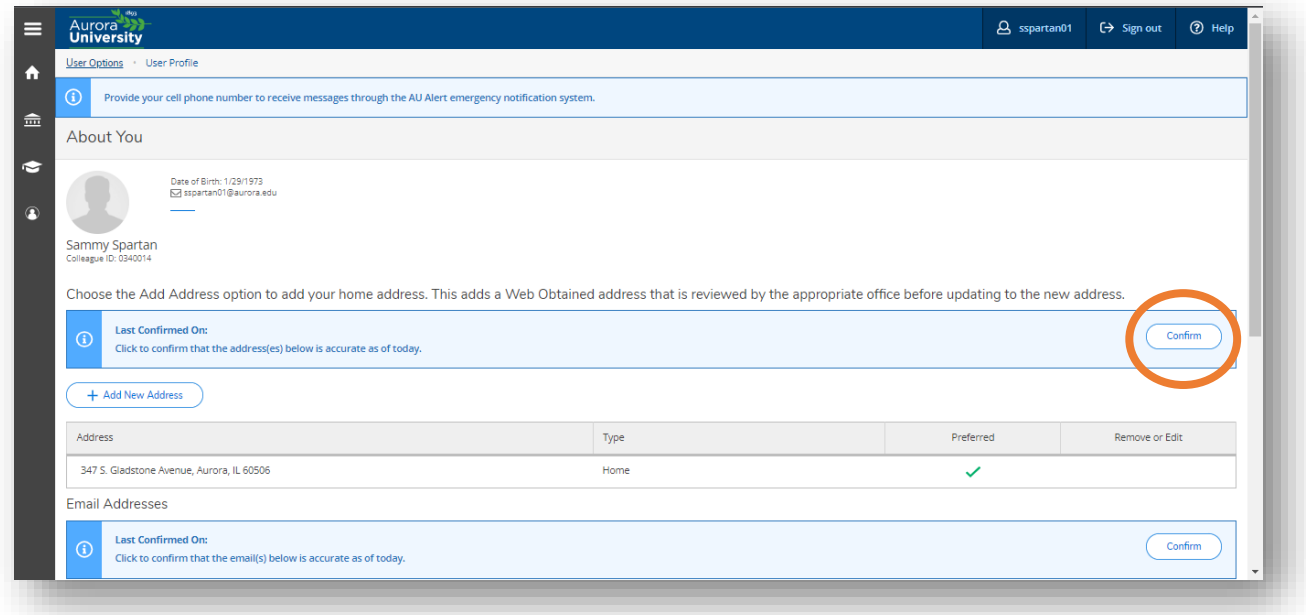

**STEP 4:** Click on the **Add New Address** button to add an address (*optional*).

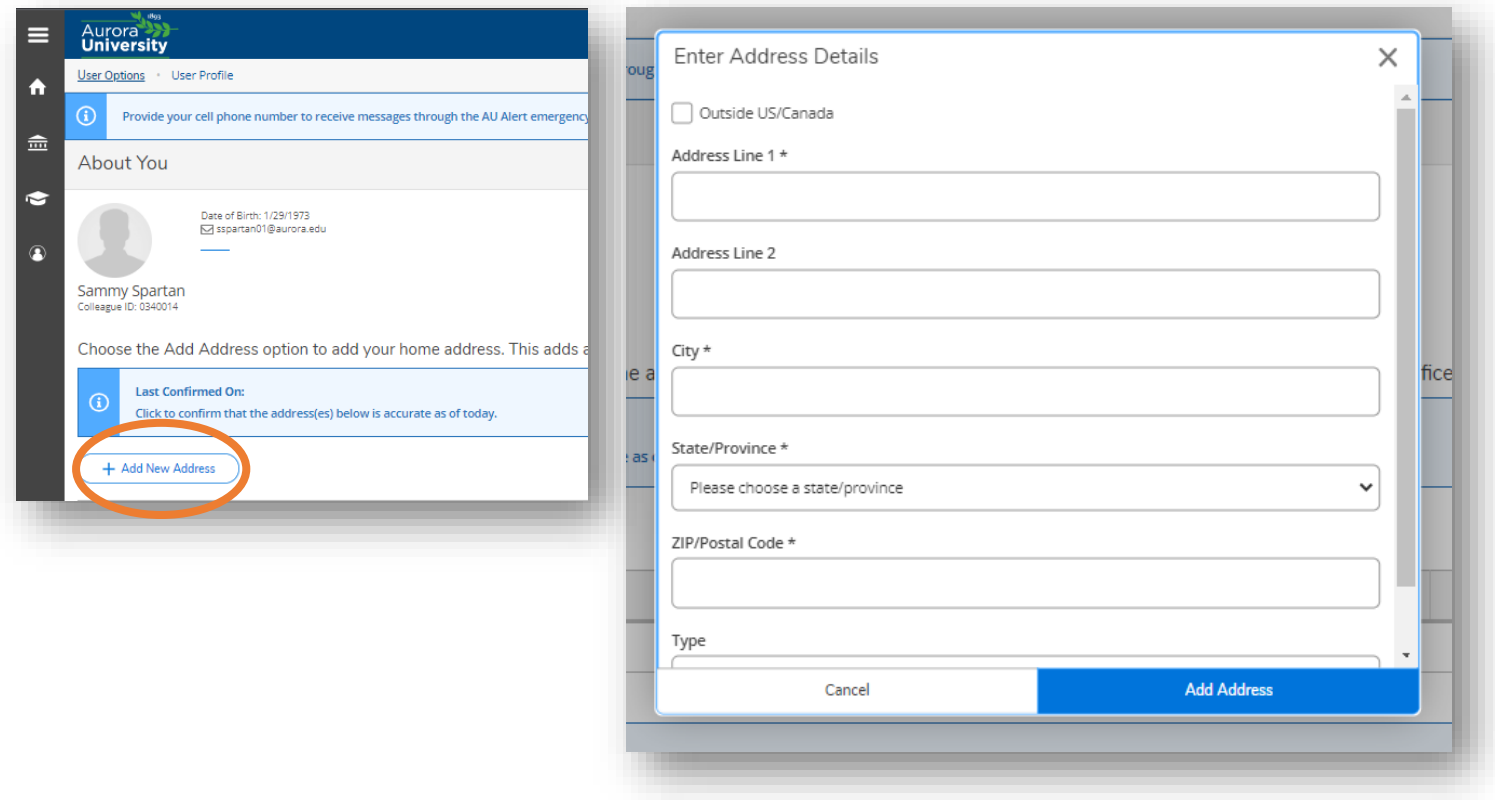

## **Viewing, Editing, and Confirming Your User Profile in Self-Service**

**STEP 5:** Click on the **pencil** icon next to an email address or phone number to **edit** that entry (*optional*).

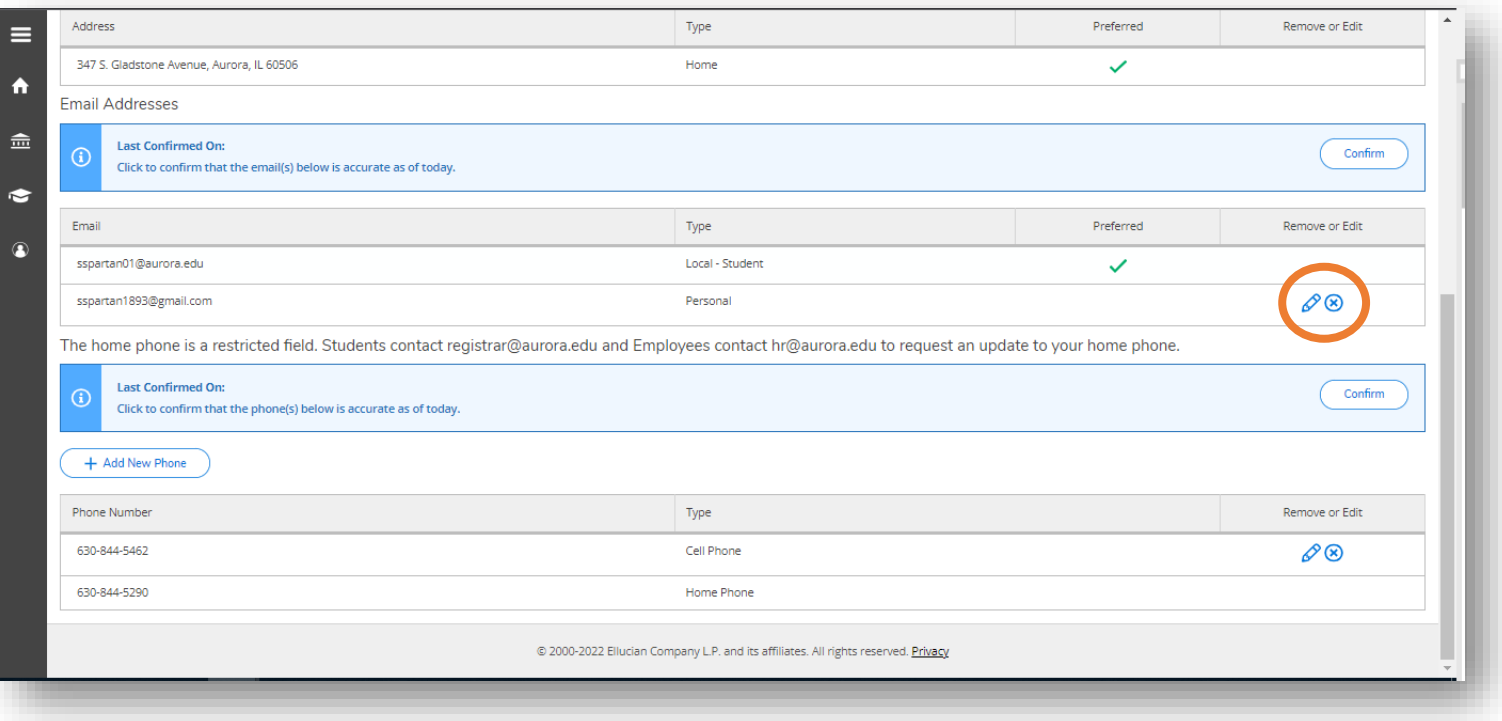

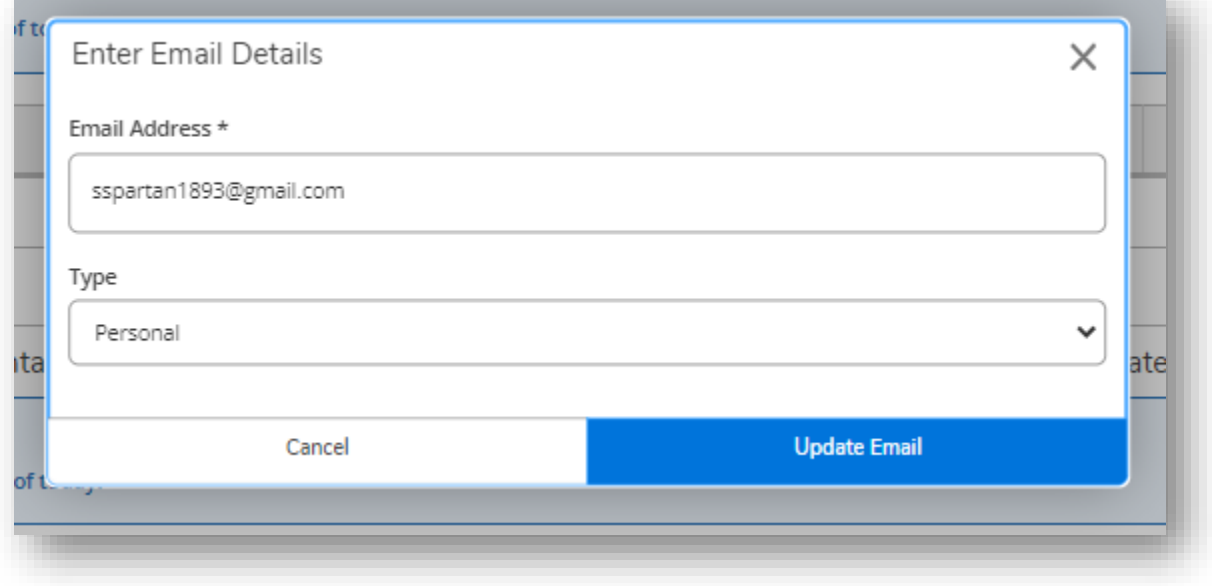

## **Viewing, Editing, and Confirming Your User Profile in Self-Service**

**STEP 6:** Click on the **Add New Phone** button to add a new phone number to your file (*optional*).

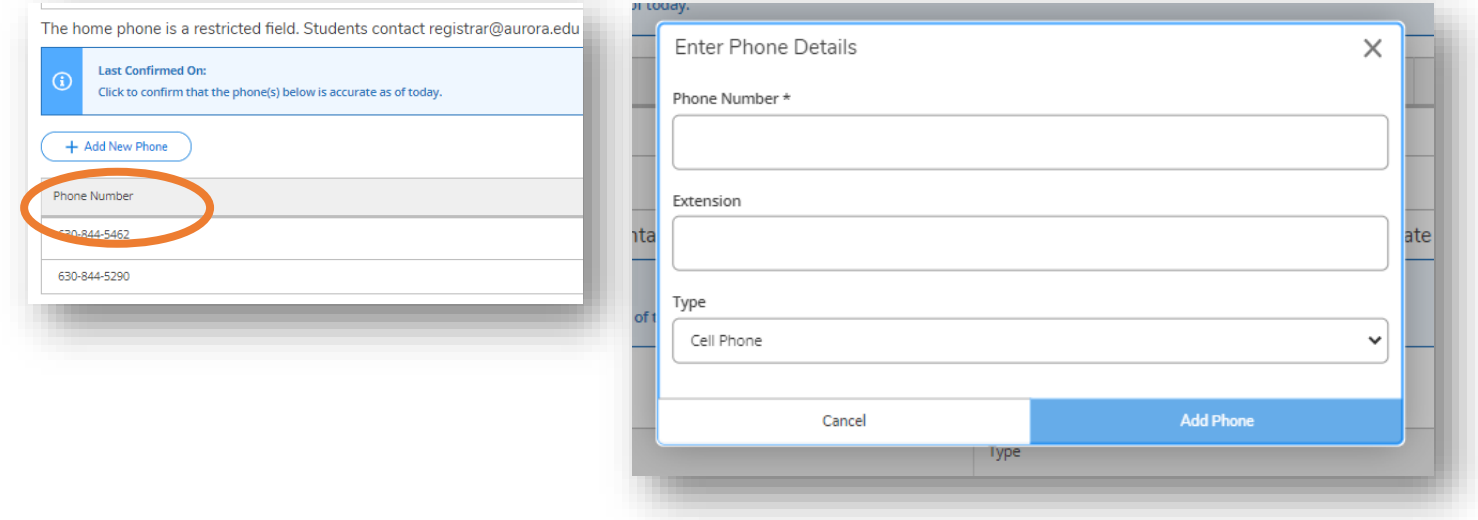

**PLEASE NOTE:** Some changes may update overnight. If you make a change that does not update automatically, please check again the next day. If your update still has not been made, please contact the Information Technology Services Help Desk at 630-844-5790 o[r itshelp@aurora.edu.](mailto:itshelp@aurora.edu)